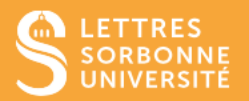

L'application BigBlueButton vous permet de créer des groupes de travail au sein d'une session.

- 1. Connectez-vous sur Moodle Faculté des Lettres : [https://moodle-lettres.sorbonne](https://moodle-lettres.sorbonne-universite.fr/moodle-2023/)[universite.fr/moodle-2023/](https://moodle-lettres.sorbonne-universite.fr/moodle-2023/) et activez le **mode édition** sur votre cours. **Ajoutez une activité ou une ressource** et sélectionnez **BigBlueButton.**
- 2. Après la mise en place des paramètres, **entrez dans la session.**

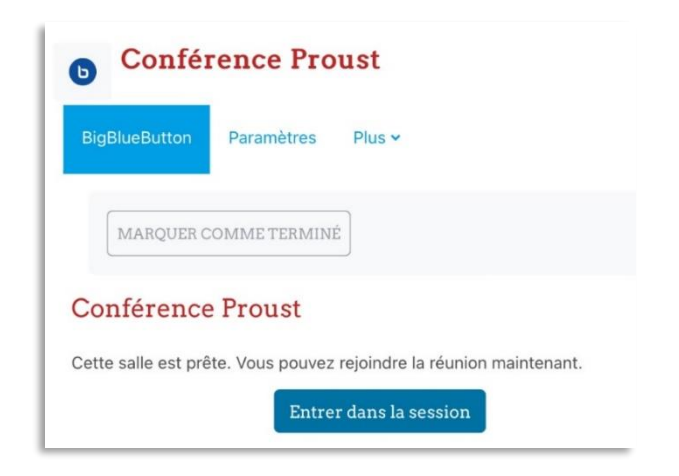

3. Cliquez sur **la roue dentée** et choisissez **Créer des salles pour les groupes de travail.**

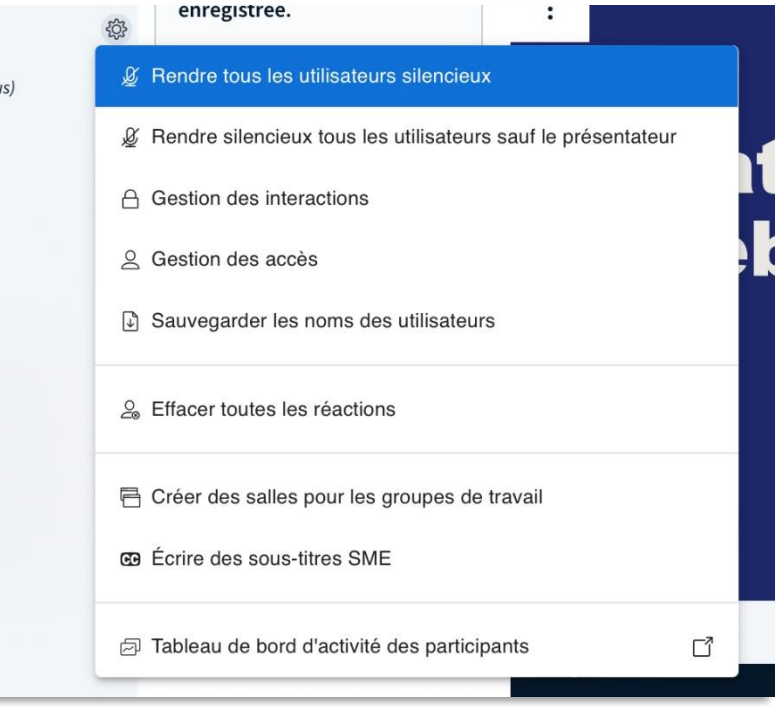

Service informatique pour la pédagogie et la recherche – SIPR https://hotline.sorbonne-universite.fr

- 4. Dans la fenêtre qui s'affiche, il faut renseigner :
	- ✓ Le **nombre de salles** privées que vous voulez créer
	- ✓ La **durée** des réunions privée

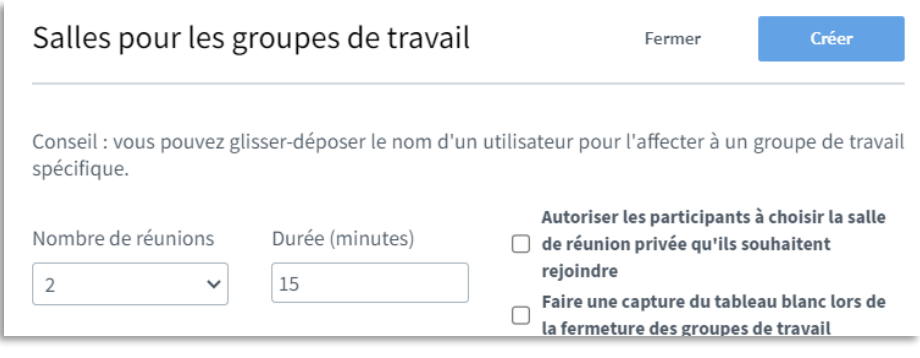

- 5. Ensuite, vous pouvez régler les assignations aux salles par :
	- ✓ Une assignation **aléatoire** en cliquant **Affecter aléatoirement**
	- ✓ Une assignation **manuelle** ou vous pouvez **glisser/déposer** les utilisateurs

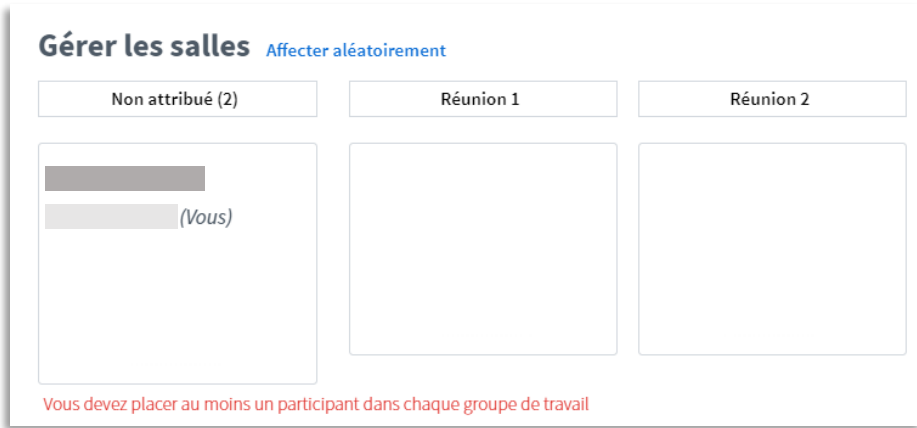

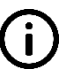

Vous pouvez aussi laisser le choix aux utilisateurs en cochant la case Autoriser les participantes et participants à choisir la salle de réunion privée qu'elles ou ils souhaitent rejoindre dans la liste.

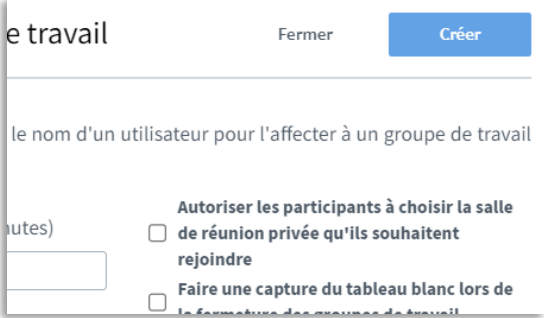

## Service informatique pour la pédagogie et la recherche – SIPR https://hotline.sorbonne-universite.fr

6. Une fois ces paramètres définis, cliquez sur **Créer** afin de démarrer les réunions privées

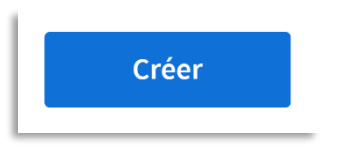

7. A partir de la fenêtre de session principale, cliquez « Salles pour les groupes de travail ». Dans cette fenêtre, vous pouvez **écrire un message pour toutes les salles** ou **accéder aux différentes réunions privées.**

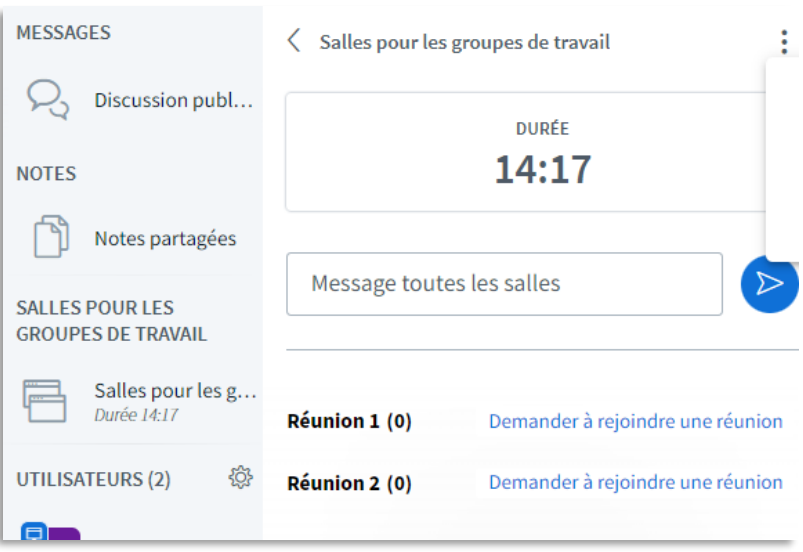

- 8. En cliquant sur les trois points en haut à droite, vous pouvez :
	- ✓ **Changer la durée** des réunions
	- ✓ **Gérer les utilisateurs**
	- ✓ **Clôturer** les groupes de travail

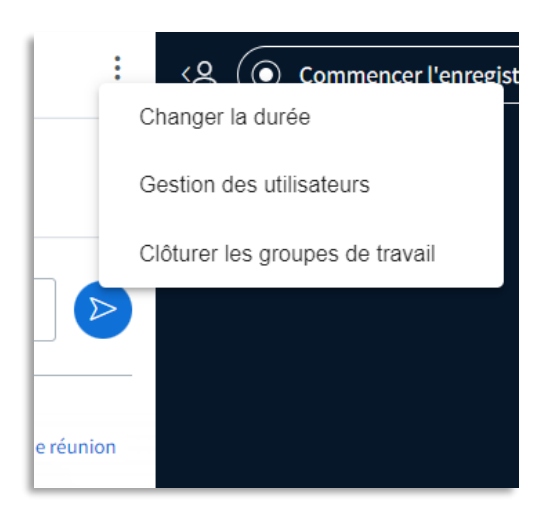

Service informatique pour la pédagogie et la recherche – SIPR https://hotline.sorbonne-universite.fr

11/20, mise à jour 28/02/2024

9. Une fois dans une salle de travail, si vous souhaitez **conserver la discussion,** vous pouvez appuyer sur les trois points en haut à droite pour la **Copier** ou l'**Enregistrer**. Ce dernier initie automatiquement le téléchargement en .txt.

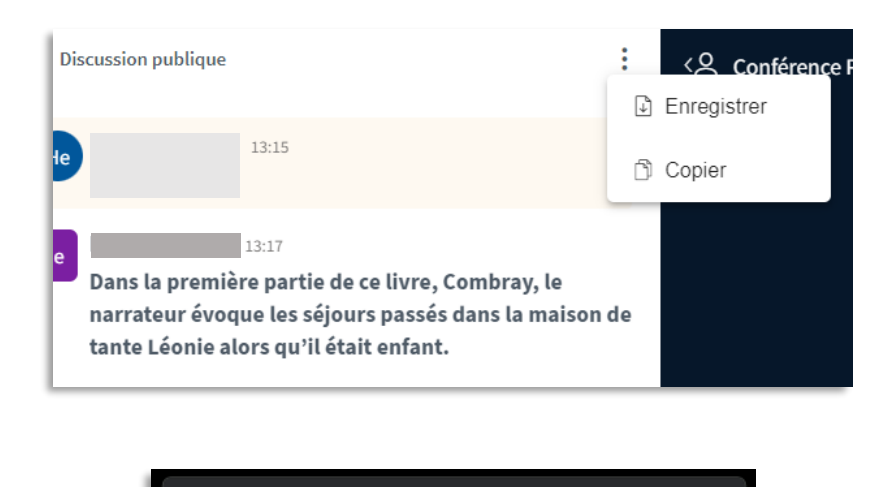

bbb-Conférence Proust (Réunion 1)[public-E chat]\_2023-11-23\_13-18.txt 360 B · Done

Les fonctionnalités (discussion, partage d'écran, annotation, notes partagées) sont les mêmes que pour la session principale. En cliquant sur le nom d'une participante ou participant dans la colonne de gauche d'une réunion privée, vous pouvez Donner l'accès au tableau blanc ou Définir un participant comme présentateur.

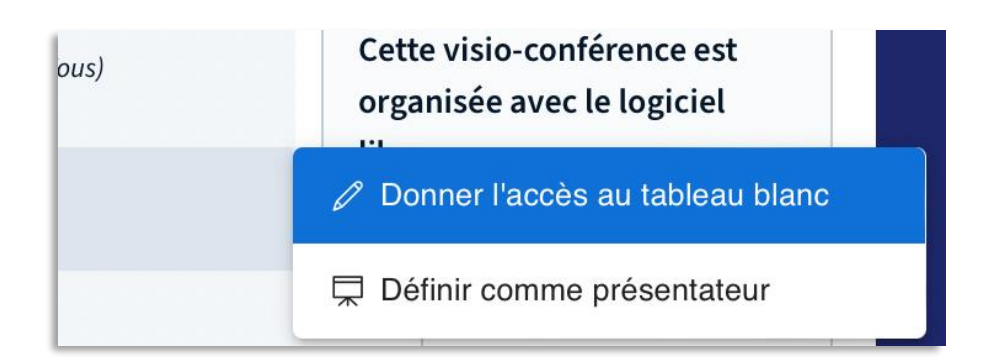

Service informatique pour la pédagogie et la recherche – SIPR https://hotline.sorbonne-universite.fr

11/20, mise à jour 28/02/2024